「ハードディスク消去ツール『超消』わいぷたん」公式マニュアル

# できるん?! セキュリティ

# ~ハードディスクの情報消去~

## 改訂第三版

うちゅーせーはProject 情報セキュリティ対策推進室

本書に掲載したプログラム名、システム名、製品名などは、一般に関係各社および各団 体の各国における商標または登録商標です。なお、本文中では、TMマーク、Rマークなど は明記しておりません。

### 免責事項

本書に掲載された内容を利用した、あるいは利用しなかったことによって生じたいかな る結果についても、うちゅーせーはProjectならびに著者、本書制作関係者は一切の責任を 負いません。

目 次

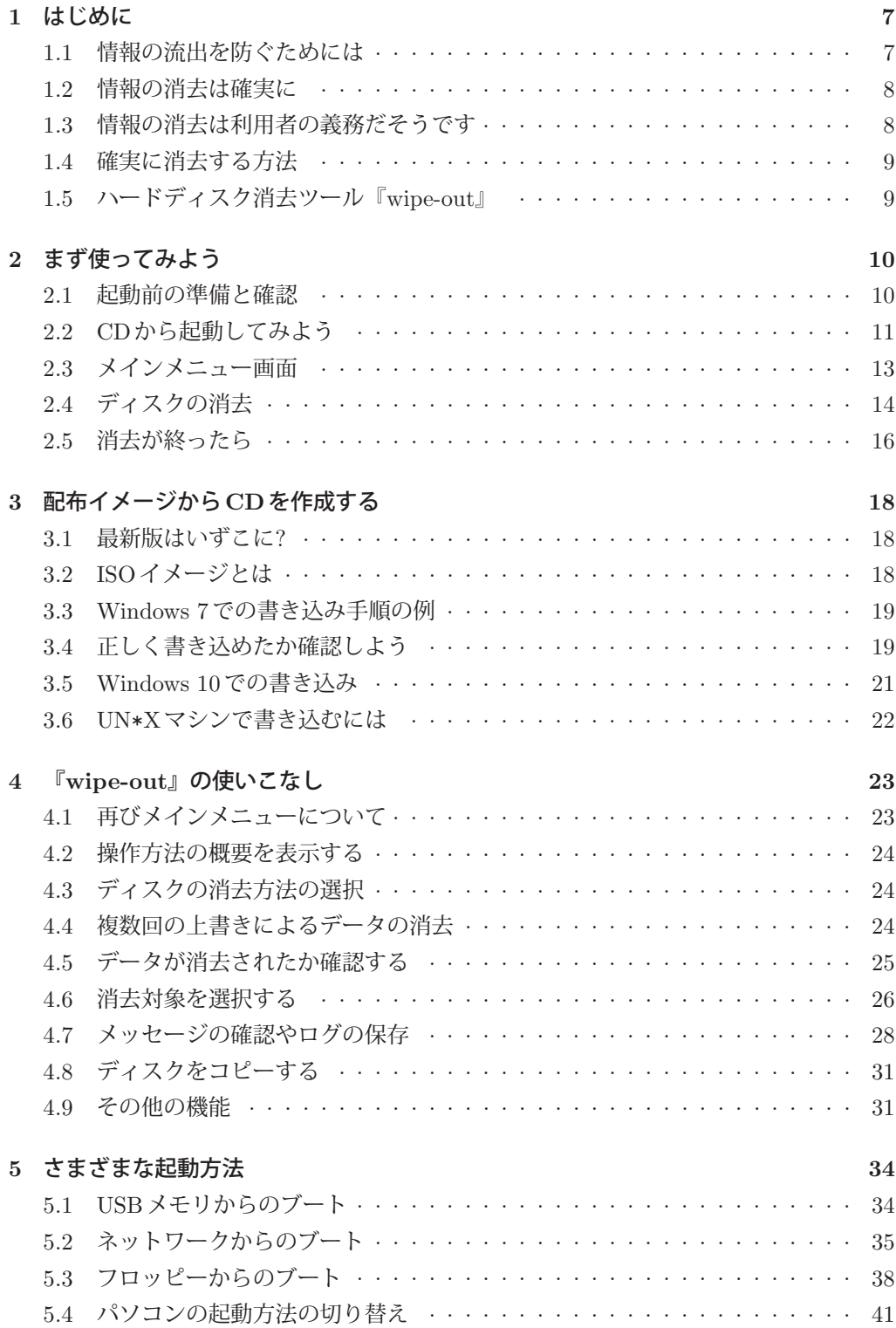

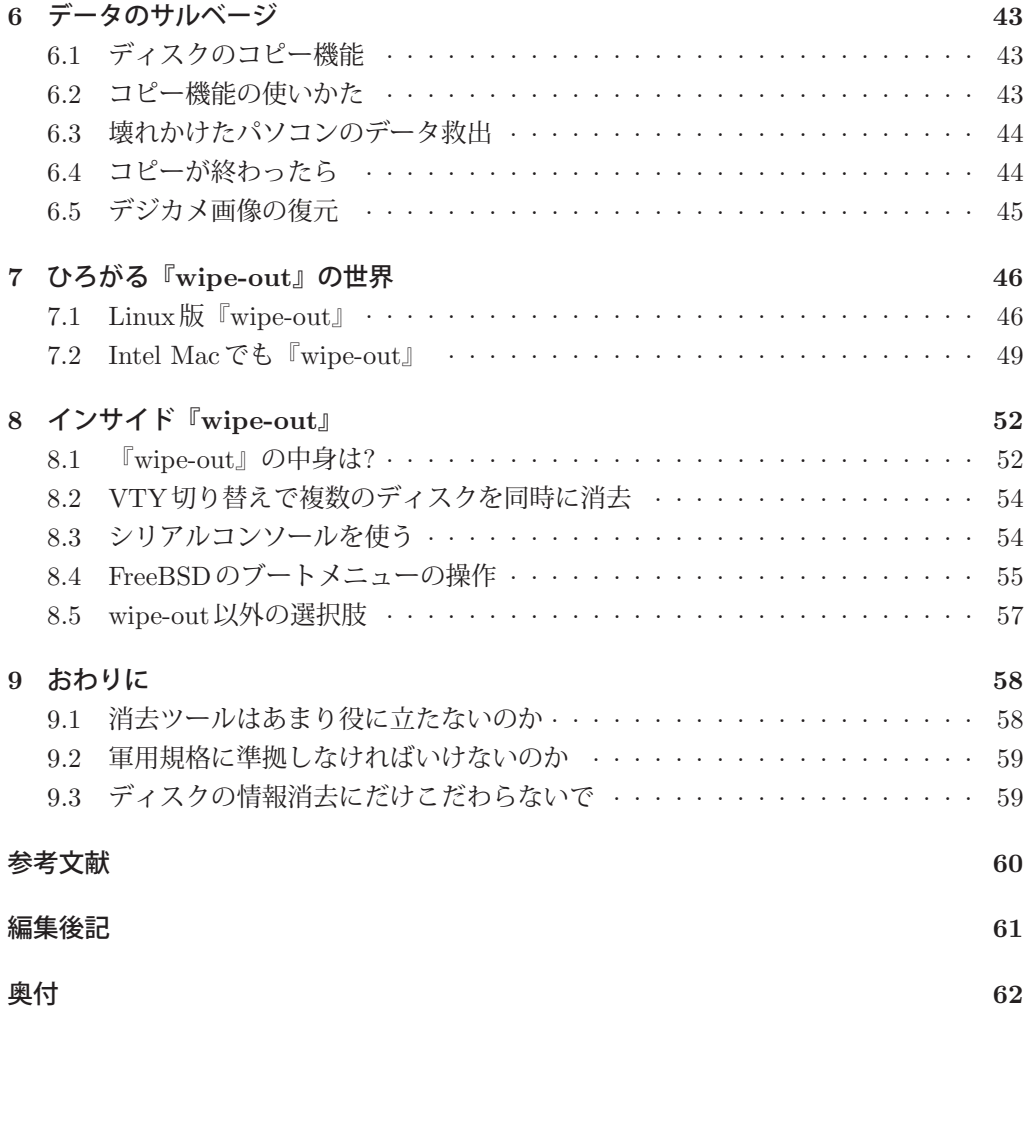

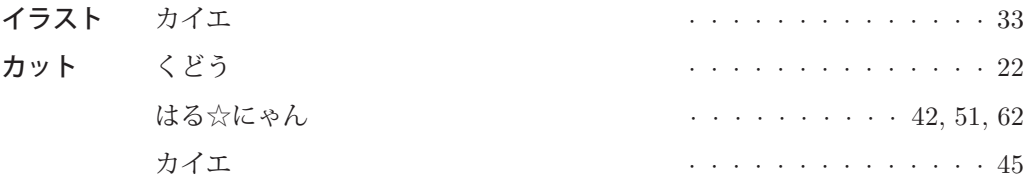

### 表紙・裏表紙 くどう

本文 いしじま☆だい

<sup>第</sup> **3** <sup>章</sup>

# 配布イメージからCDを作成する

この章では、作者のウェブサイトで配布している『wipe-out』のCD-ROMイメージファ イルから、ブータブルCDを作成する方法を説明します。

### **3.1** 最新版はいずこに**?**

「ハードディスク消去ツール『wipe-out』」は、作者のウェブサイトhttp://hp.vector. co.jp/authors/VA004814/ で公開されています。ここのリンクをたどって、最新版をダ ウンロードしてください。

配布しているファイルには

#### • wpout[バージョン番号][種別].[ファイル形式]

という名称がついています。バージョンによっては、「種別」と「ファイル形式」の間に 「YYYY-MM-DD」あるいは「YYYYMMDD」形式で日付が入っているものもあります。

2016年12月での最新バージョンは、「1.6」で、ファイル名のバージョン番号は「16」に なります。日付は「2016-12-18」です。

種別は、「t」、「m」、「f」、「s」の4つがあります。それぞれ、次のような意味を表してい ます。

t: 通常版。ハードディスクの情報を消去するツールのみが入っています。

m: マニア向け。ツール以外に FreeBSDのさまざまなコマンドも入っています。

- f: フロッピー版です。
- s: ツールのソース一式のみが入っています。

なお、すべてのバージョンですべての種別が用意されているわけではありません。

ファイル形式(拡張子)には、「iso」、「lzh」(LHa・-lh5-)と「tgz」(tar+gz)、「usb」な どがあります。「iso」は非圧縮のISOイメージファイルであることを示しています。「lzh」 と「tgz」はファイルサイズを小さくするために圧縮したアーカイブファイルです。「usb」 は第5章(p. 34)で説明するUSBイメージファイルです。

CDから起動してハードディスクの情報を消すだけの場合は、通常版のISOイメージファ イル(wpout16t-2016-12-18.iso)をダウンロードしてください。

## **3.2 ISO**イメージとは

配布している「wpout16t-2016-12-18.iso」というファイルをCD-Rに書き込むと消去 ツールのCDができあがります。このファイルは、その拡張子「.iso」からもわかるよう に、「ISOイメージファイル」と呼ばれています。この名称は、データCDの規格である 「ISO9660」に由来します。この規格[7]は、CDにデータをどのように格納するかを定めた

ものです。CDに書き込まれる情報をひとまとめにして配布する場合に、このファイル形式 が使われます。

次に、この「ISOイメージファイル」をCDに書き込む手順を説明します。

### **3.3 ■ Windows 7での書き込み手順の例**

Windows 7では、ISOイメージの書き込み機能がWindowsエクスプローラーに組み込 まれています。図11のように、ISOイメージファイルを「D:\ISO-IMAGES\| フォルダに 保存してあるのであれば、書き込み可能なCD-Rをドライブにセットして、そのアイコン をダブルクリックしてください。「Windowsディスクイメージ書き込みツール」が動いて ISOイメージをCD-Rに書き込むことができます。図12のように、「ディスクイメージは ディスクに正常に書き込まれました」と表示されれば、書き込み完了です。

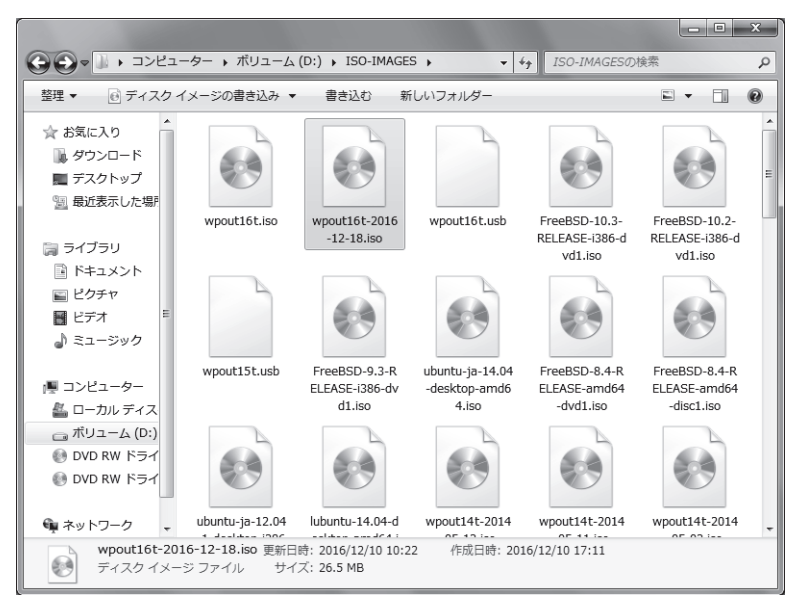

図 11 Windows 7では、ISOイメージをダブルクリック

### **3.4 ■正しく書き込めたか確認しよう**

書き込みが終了すると、CD-Rが自動的にイジェクトされます。ここでCD-Rの中身を Windowsエクスプローラで確認してください。図13のように複数のフォルダとファイルが 存在していれば、イメージを正しく書き込みできています。

もし、CD-Rにファイルが一つしかなく、そのファイル名が「wpout16t-2016-12-18.iso」 だった場合は、書き込み手順を再確認してください。

#### サポートの切れた**Windows**パソコンなどでは

実際にハードディスクの情報を消したいというニーズが高くなるのは、OSなどのサポー トが切れて廃棄するパソコンに対してでしょう。たとえば、Windows 2000やXPがインス トールされたパソコンがそれにあたります。

ですが、ISOイメージのダウンロードを目的として、それらの古いパソコンでインター ネットにアクセスすることは安全とはいえません。面倒ですが、ダウンロードやCD-Rへの 書き込みにはサポートが切れていない(そしてウイルス対策ソフトなどが導入され、ウイ ルスパターンやOSその他がアップデートされている)安全なパソコンを使ってください。

もちろん、それらの古いパソコンで『wipe-out』を利用することに問題はありません。

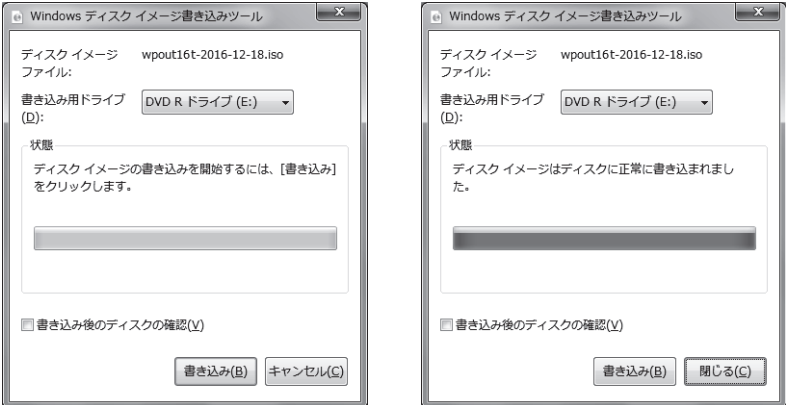

図 12 Windowsディスクイメージ書き込みツール

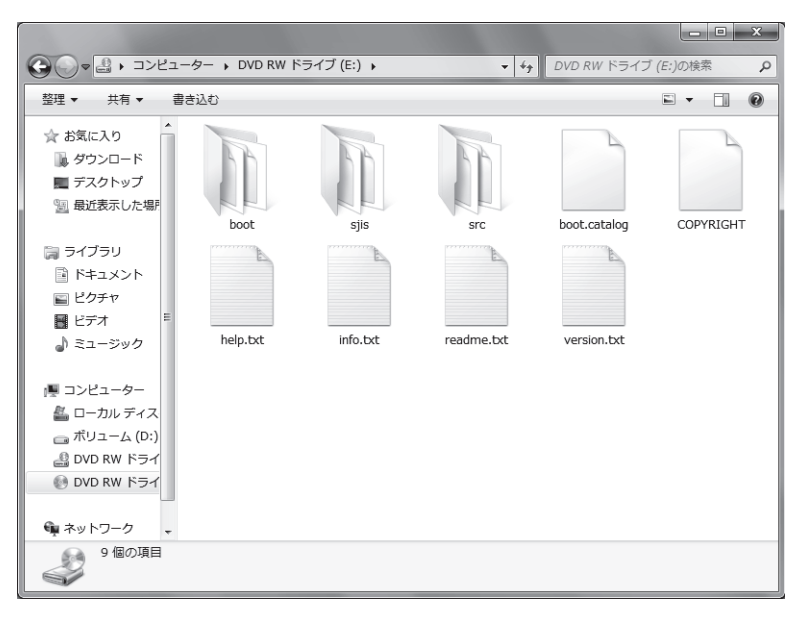

図 13 Windowsエクスプローラーで確認

<sup>第</sup> **5** <sup>章</sup>

# さまざまな起動方法

ここまで、CD版の『wipe-out』の使いかたを説明してきました。しかし、すべてのパソ コンがCDからの起動に対応しているわけではありません。たとえば、ノートパソコンで は、光学ドライブを搭載していないモデルもあります。このような環境でもお使いいただ けるよう、『wipe-out』では、さまざまな起動方法に対応しています。

### **5.1 USB**メモリからのブート

最近のパソコンには、USBメモリにインストールしたOSの起動に対応しているものが あります。このようなパソコンでは、『wipe-out』をUSBメモリから起動することが可能 です。

USBメモリ版の『wipe-out』は3.1節 (p. 18)に書いたように、ファイル形式が「.usb」 となっています。ファイル名は「wpout16t-2016-12-18.usb」となります。

このUSBイメージファイルを、みなさんの環境に応じた方法でUSBメモリに書き込み、 データを消去したいパソコンに接続してブートすればUSBメモリ版『wipe-out』が起動し ます。メインメニューが出てからの使いかたはCD版と同じです。

USB版『wipe-out』では、イメージファイル中に、あらかじめログを保存するフォルダ を用意しています。4.7節(p. 30)で書いた手順で簡単にログを保存することが可能となっ ています。

#### **UN**\***X**系マシンで**USB**版を作成する

では、USBイメージファイルをUSBメモリに書き込む方法を説明しましょう。まずは UN\*Xマシンでの例です。以下のように、入力にはイメージファイル、出力にはUSBメモ リに指定してdd(1)コマンドで書き込みます。

# dd if=wpout16t-2016-12-18.usb of=/dev/da0 bs=1048576

ここでは出力には「/dev/da0」を指定しましたが、お使いの環境によっては別のデバイ スファイル名になるかもしれません。それぞれの環境に応じたファイル名を指定してくだ さい。

✒ ✑

### **Windows**マシンでの**USB**イメージの書き込み

Windowsマシンでは「シリコンリナックス株式会社(http://www.si-linux.co.jp/)」 が配布している「DD for Windows」というソフトウェアを利用するのが簡単です。UN\*X マシンと同様に入力にはイメージファイルを、出力にはUSBメモリを指定して書き込み操 作を行います。操作はもちろんGUIなので難しくありません。

 $\overline{a}$ 

「DD for Windows」を(必要な場合は管理者権限で)起動し、左側の「ディスク選択」 ボタンを押して書き込み先USBメモリを指定します。次に右側の「ファイル選択」を押し てイメージファイルを指定します。このときに「ファイルの種類」は「All files」としてく ださい。出力には1GバイトのUSBメモリ(この例ではF:ドライブ)を、入力にはイメー ジファイルを指定すると、図21のような画面になります。

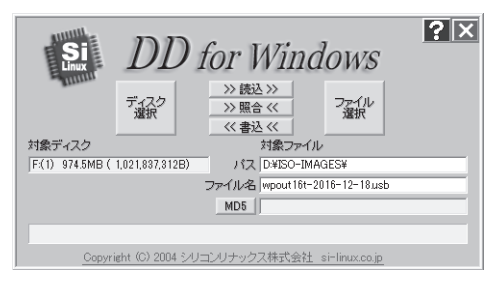

図 21 DD for Windowsでイメージファイルと書き込み先を指定

書き込み USB メモリ (対象ディスク) をしっかり確認してから「<< 書込 <<」ボタンを 押して書き込みます。安全対策として「書き込みます。よろしいですか」といったメッセー ジが出てきます。心配性のかたは「いいえ」を押して図21でしっかり確認しましょう。書 き込みが完了すると図22の画面が表示されます。これで『wipe-out』のブート用USBメモ リの完成です。

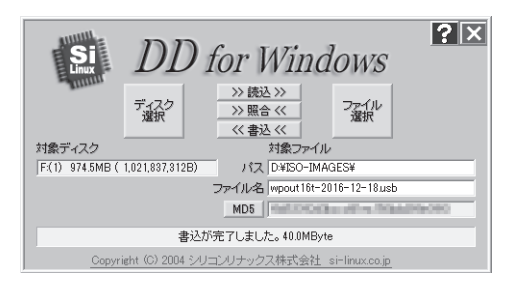

図 22 DD for Windowsで書き込みが完了しました

本節では、書き込みツールとして「DD for Windows」を紹介しましたが、Windows向 けの書き込みツールは他にもあります。書き込みには、お好みのツールを使ってください。

# **5.2** ネットワークからのブート

パソコンによっては、PXEブートというネットワークからのOS起動に対応しているも のがあります。PXEブートはネットワーク経由でブートストラップやOSをダウンロード して、そのパソコン自身には格納されていないOSをブートする手段です。ブート時には、

- DHCPでIPアドレスの割り当てを受ける
- ブートストラップコードの場所をDHCPで通知してもらう

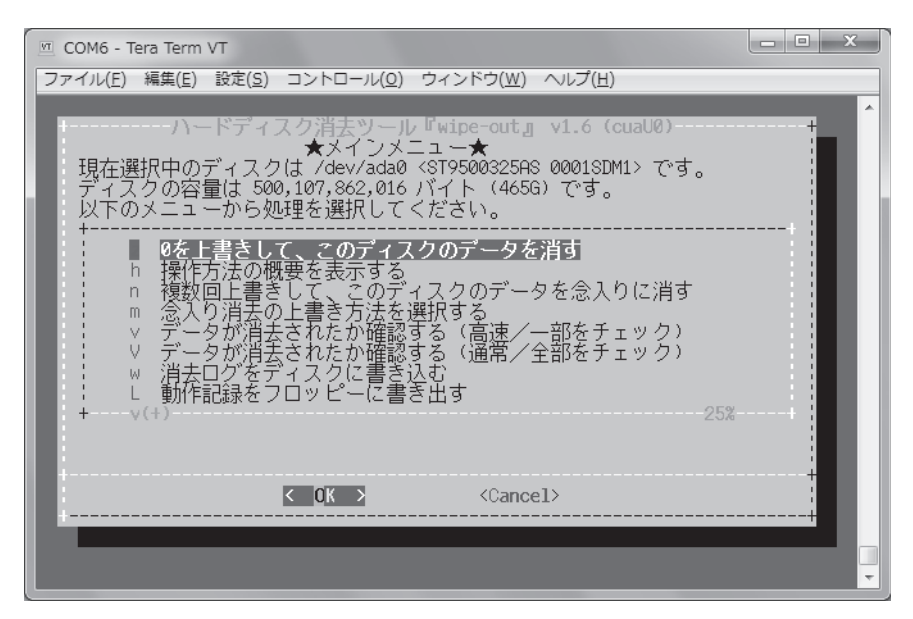

図 28 Tera Termから『wipe-out』を操作

ブートメニューには次のように表示されています。

```
1. Boot Multi User [Enter]
 2. Boot [S]ingle User
 3. [Esc]ape to loader prompt
 4. Reboot
 Options:
 5. [K]ernel: default/kernel (1 of 2)
 6. Configure Boot [O]ptions...
✒ ✑
```

```
ここで「3. Escape to loader prompt」を選択する(3を押す)と、ブートローダのプロン
プト「OK」が表示されます。
 このプロンプトに対して
```
OK set console=comconsole,vidconsole

と(「set」を含む右側を)入力すると、シリアルインターフェイスに接続した別のパソコ ンのターミナルエミュレータにも「OK」プロンプトが表示されます。

✒ ✑

なお「,vidconsole」をつけないと、元々のコンソールからの操作ができなくなります。 このため「console」には「comconsole」と「vidconsole」の両方を指定しています。 ここで

✒ ✑

OK menu

 $\overline{a}$ 

 $\overline{a}$ 

 $\overline{a}$ 

と入力すると再び図2のブートメニューが表示されます。さらにEnterを押すとFreeBSD のブートが始まり、シリアルコンソールから『wipe-out』の操作が可能となります。

#### ブート時のパラメータ設定

 $\sqrt{2}$ 

お使いのパソコンによっては、FreeBSDの起動時になぜか起動しないという状況に陥る かもしれません。そのような場合は、ブートローダに与えるパラメータを調整することで 問題を回避することができるかもしれません。

一部のサーバでは、キーボードやマウスはUSBでのみ接続され、BIOSがUSBと従来か らのPS/2インターフェイスの仲介をしないモデルがあります。そのような場合は、ブート ローダのプロンプトを表示させ、そこで

OK set hint.atkbd.0.disabled=1 OK set hint.psm.0.disabled=1

と入力して、PS/2インターフェイスを無効にします。その後「menu」を入力してブート メニューに戻ってFreeBSDを起動します。

 $\blacksquare$ 

### **8.5 wipe-out**以外の選択肢

ここまで「ハードディスク消去ツール『wipe-out』」についていろいろ書いてきました。 ときどきメールなどでいただく質問に

- 『wipe-out』が(あるいはOSであるFreeBSDが)起動しません
- ハードディスクを認識しません

というのがあります。不幸にもLinux版さえうまく動かない場合があるかもしれません。で もちょっと待ってください。

あなたの目的は『wipe-out』を動かすことでしょうか、それともハードディス クの中身であるデータを消すことでしょうか?

もちろん、後者ですよね。であれば『wipe-out』以外の選択を視野に入れるのがよいと 作者は考えます。ハードディスクの中身であるデータを消す方法は『wipe-out』以外にも 存在します。無償のツールや有償のツール、いろんな方法を模索してください。

パソコンを分解してハードディスクを取り出すことが可能であれば、「株式会社センチュ リー(http://www.century.co.jp/)」が販売している「IDE/SATA-HDD/SSDコピー 『これdo台 Hi-Speed PRO(KD25/35HSPRO)』」のような、ハードディスクの消去やコ ピーに特化した製品も使えます(少々お高いという意見があるかもしれませんが ;^^)。

ハードディスクの消去に限りませんが、一つの方法にとらわれるのではなく、いろんな 選択肢から、みなさんに最適な方法を選ぶことが重要ではないかと考えます。消去の場合 は『wipe-out』がその選択肢の中の上位にいるといいのですが、さてどうでしょう。

参考文献

ここでは、この本を書く際に参考にした文献や、読者のみなさまに役立つ情報をリスト アップします。

- [1] 社団法人 電子情報技術産業協会; パソコンの廃棄・譲渡時におけるハードディ スク上のデータ消去に関する留意事項, (オンライン), 入手先〈http://home. jeita.or.jp/page\_file/20110511155520\_8vAEy2Fi5d.pdf〉(参照 2016-12-17).
- [2] 春山 征吾; ファイル等を復元できないように削除するソフトウェア,(オンライン), 入手先〈http://www.unixuser.org/~haruyama/security/user\_security/ sakuzyo\_tool.html $\rangle$  (参照 2016-12-17).
- [3] ディスク・ホワイトニング/HDDデータの完全消去(with DBAN), (オンライン), 入手先〈http://bluearth.cocolog-nifty.com/blog/2014/01/hdd-with-dban-7.html〉(参照 2016-12-17).
- [4] FreeBSDドキュメンテーションプロジェクト; FreeBSDハンドブック, (オンライン), 入手先〈https://www.freebsd.org/doc/ja\_JP.eucJP/books/handbook/〉(参照 2016-12-17).
- [5] 佐々木 宣文, 後藤 大地; 実践 FreeBSDサーバ構築・運用ガイド, 技術評論社(2012/04), ISBN4-7741-5047-5.
- [6] 後藤大地; BSD界隈四方山話, (オンライン), 入手先〈http://gihyo.jp/admin/serial/01/bsd-yomoyama〉(参照 2016-12-17).
- [7] JIS X 0606:1998, 情報交換用CD-ROMのボリューム構造及びファイル構造, (日本規 格協会, 1998/11).
- [8] ぱうフォント公式ミラーサイト, (オンライン), 入手先 〈http://udumaki.s36.xrea.com/〉(参照 2016-12-17).
- [9] NAS-RESCUE.com; UEFIモードのパソコンで、CD/DVDから起動する方法 (まとめ), (オンライン), 入手先〈http://nas-rescue.com/blog/index.php? QBlog-20160427-1〉(参照 2016-12-17).
- [10] USP友の会; ハードディスク消去ツール「wipe-out」の原理と構造, (USP MAGAZINE vol. 1, 2011/06), pp. 10—12.
- [11] 独立行政法人 情報処理推進機構 セキュリティセンター; 日常における情報セキュリ ティ対策, (オンライン), 入手先 〈http://www.ipa.go.jp/security/measures/ everyday.html $\rangle$  (参照 2016-12-17).
- [12] 奥村 晴彦; 改訂第3版 LAT<sub>E</sub>X2<sub>6</sub>美文書作成入門, (技術評論社, 2004/03), ISBN4-7741-1940-7.
- [13] 日本製紙クレシア株式会社; キムワイプ, (オンライン), 入手先 〈https://pro.crecia.co.jp/product/search/index.php/search?cell030= キムワイプ〉(参照 2016-12-17).